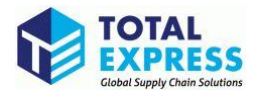

# **CARM Client Portal Setup Guide**

# **4. Register my business & 5. Request access to my employer**

2024

### **Contents**

Ø

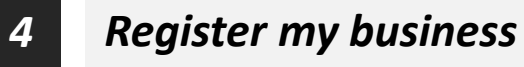

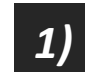

*Input the business information*

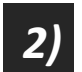

*Answer the security questions*

*5 Request access to my employer*

# **4. Register my business 1) Input the business information**

M

**You will be greeted with the First time setup page, from which two options will be available: Request access to my employer, or Register my business.**

#### **First Time Setup**

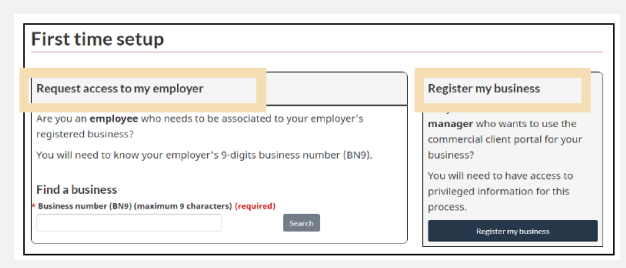

- **Request access to my employer**
- **Register my business**
- This option is intended for authorized users with access to privileged information and will allow the user to set up and complete registration for a business on the portal.

#### **Register my business**

• Upon clicking Register my business, you will be greeted with the following screen that details the business linking requirements:

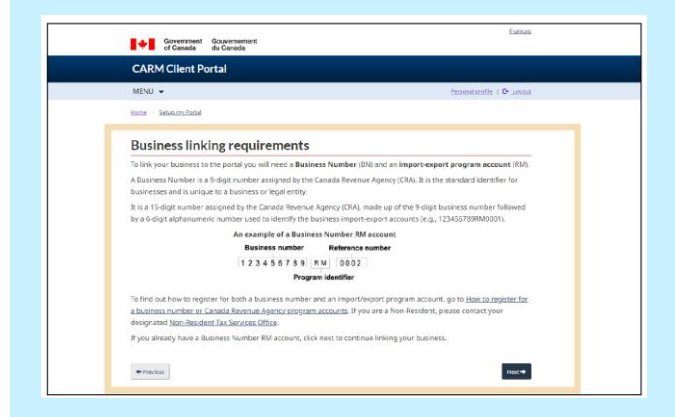

1. You will then be required to enter the business number and program reference number, as shown below:

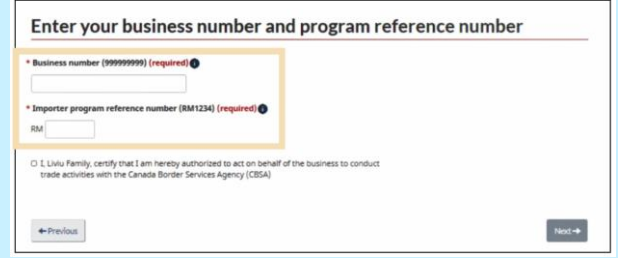

**2. Input your business information**.

Ensure it is identical to the information that the Canada Revenue Agency (CRA) has on file about your company. You will get an error message if you input anything different from the CRA's information. Click **Next** to continue.

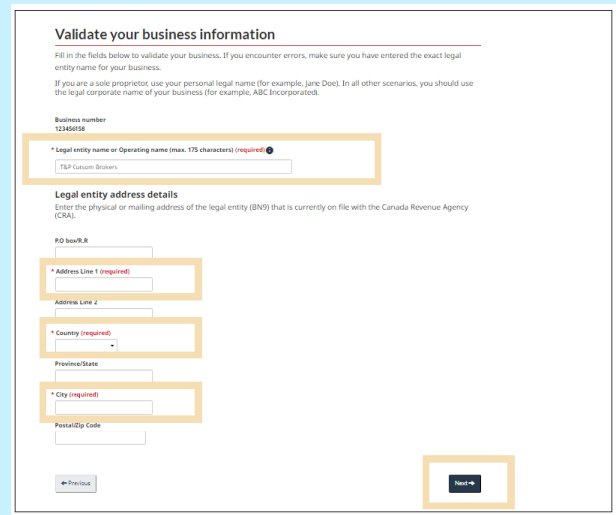

# **4. Register my business 2) Answer the security questions**

**You will need to answer one or more questions about your account. Do not use dollar signs or commas.**

3. Select the question(s) you will answer from the pull down menu(s) provided.

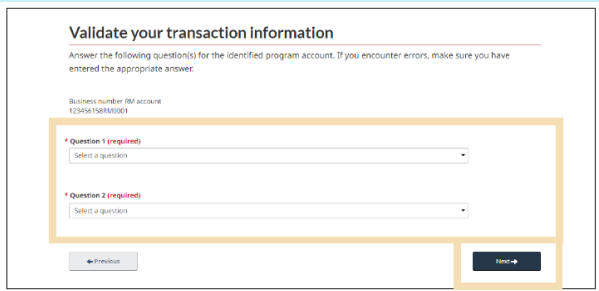

\* See below for examples of each of these three questions and how to answer them.

- **1)Question: SOA balance from last 6 years**
- ➢Enter the date of an SOA from the past six years, then enter the balance of that SOA in the space provided.

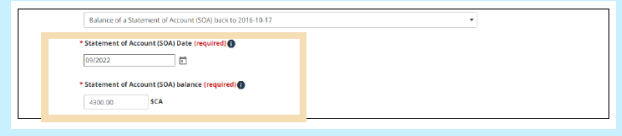

- **2)Question: Payment amount and date**
- ➢Enter the Payment date and Payment amount accepted by the CBSA in the past six years.

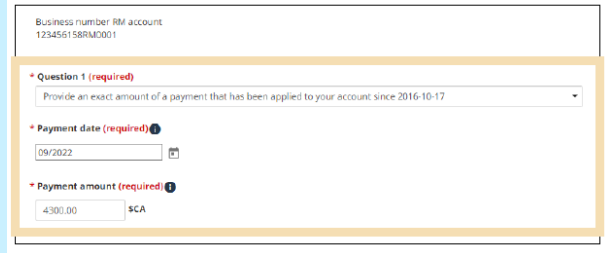

- **3)Question: Total duties and taxes for an import accounting transaction**
- ➢Enter the total amount of duties and taxes for an import accounting transaction accepted by the CBSA in the past six years.

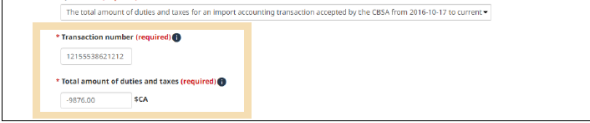

4. Review your business information and click Confirm.

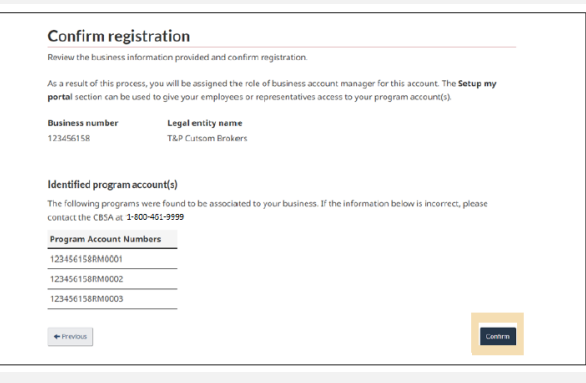

## **5. Request access to my employer**

12

**You will be greeted with the First time setup page, from which two options will be available: Request access to my employer, or Register my business.**

#### **First Time Setup**

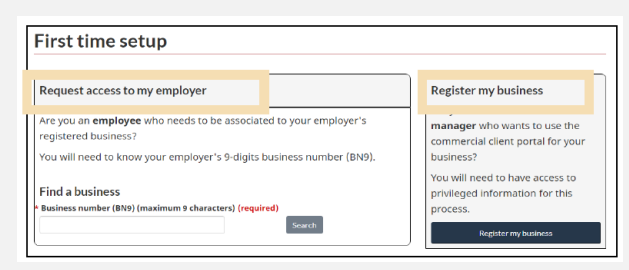

- **Request access to my employer**
- This option is intended for employees who wish to request access to a business account that is already registered on the portal.
- **Register my business**

#### **Request access to my employer**

1. Employees will be asked to enter the Business Number (or BN9), and to provide a reason for requesting access.

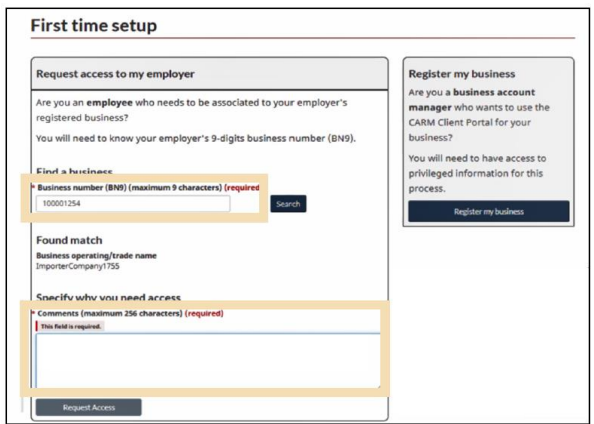

\*The BAM who set up the business account will approve the access and delegation of authority by navigating to the **"Manage pending employee requests"** approve the request and setting the level of authority.